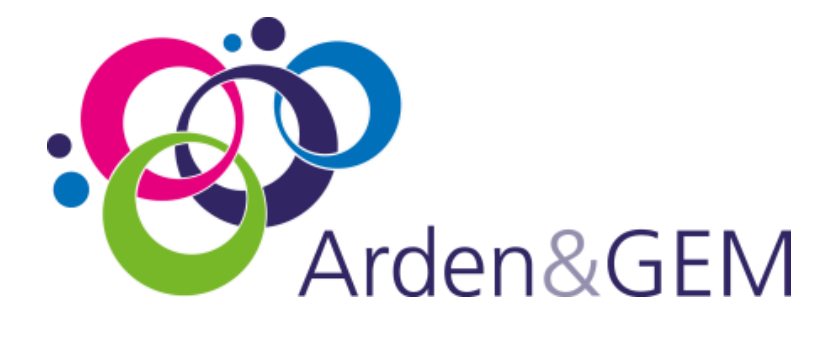

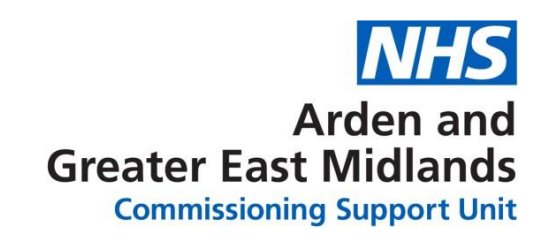

## **IT Services**

### **IT Support Centre**

July 2020

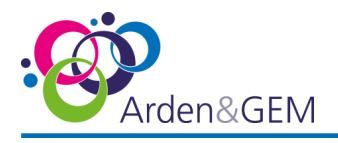

#### **Contents**

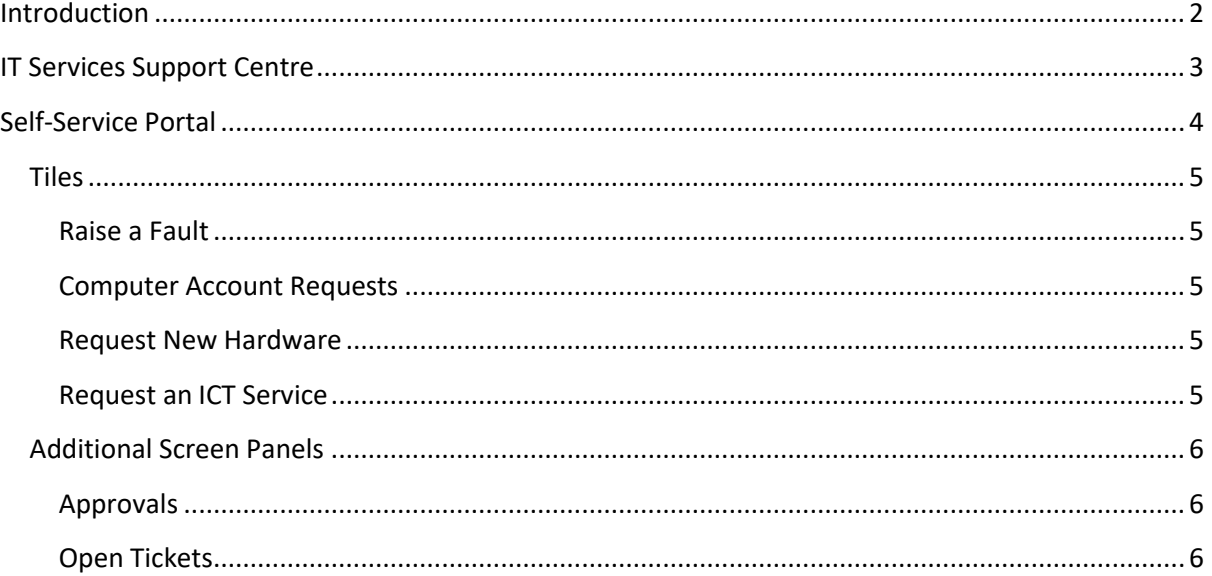

#### <span id="page-1-0"></span>**Introduction:**

Arden and GEM IT Services has now upgraded its IT Support Centre and Self-Service Portal. This Support Centre will allow you, our customers to search several self-help options and provide access to the Self-Service Portal where you can log and track your own incidents and requests online, 24 hours a day – every day of the year.

All customers will be able to access the new portal from the AGEM IT Services Support Centre Web Page by using their NHS email address as the username. First time users will need to follow the reset password option on the login page. Customers experiencing any issues logging on to the Self-Service Portal should contact the Service Desk by using the Chat Option in the Support Centre or by phone on 0300 123 1020.

AGEM IT Support Centre Link - <https://itservices.ardengemcsu.nhs.uk/Default.aspx>

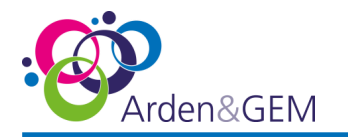

#### <span id="page-2-0"></span>**IT Services Support Centre**

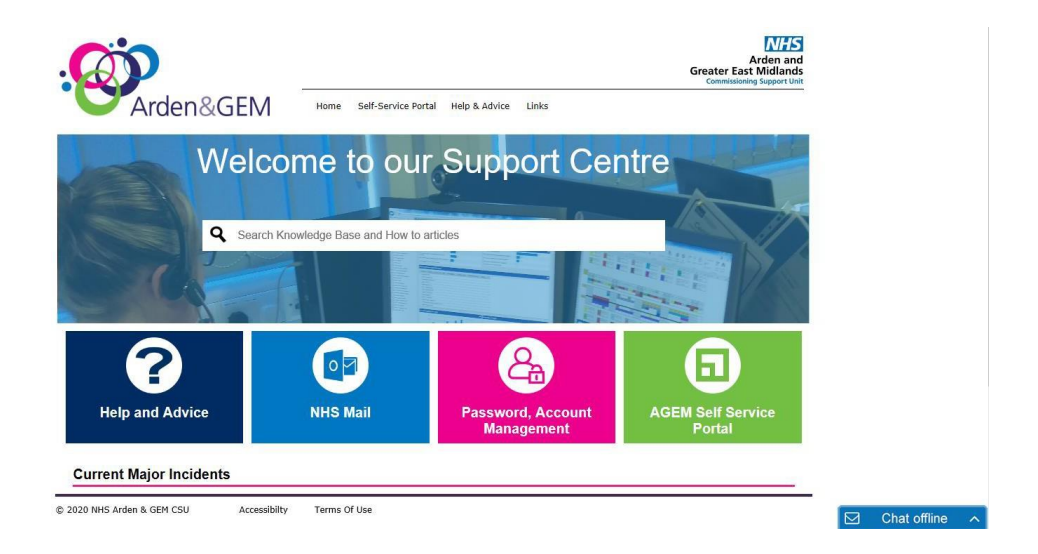

The IT Services Support Centre has been produced to offer several self-help options and provide advice and information to assist customers to find solutions to their issues and questions regarding IT Services provided by AGEM CSU. Also provided is information regarding any ongoing Major Incidents and a Chat Service that operates during normal working hours.

The Self-Service Portal can be accessed from a link on this site.

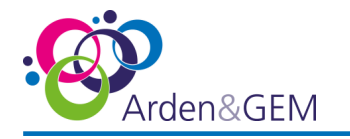

#### <span id="page-3-0"></span>**Self-Service Portal**

Logon Screen

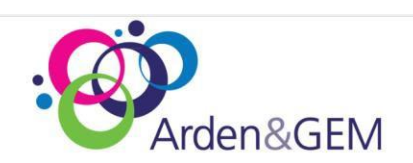

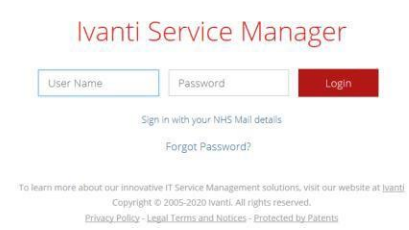

Please use your NHS email address as your Username. First Time users or existing users looking to reset their password should click on Forgot Password, enter your email address in the username box (**NOT** the email address box, leave this blank) and select 'Submit'.

Once logged in you will see the following.

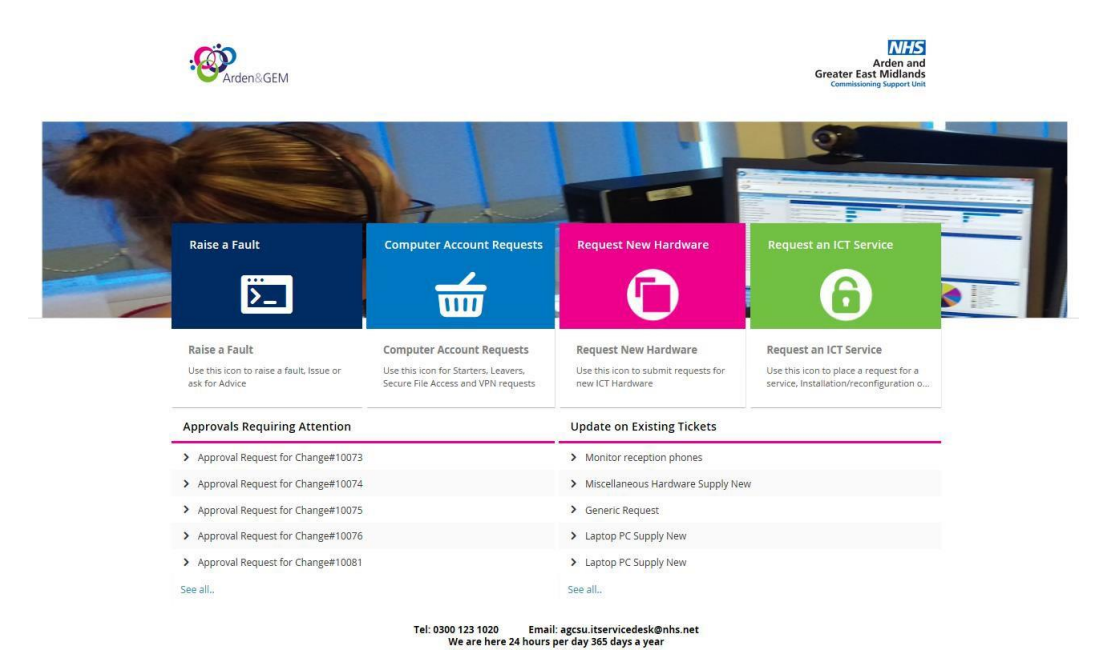

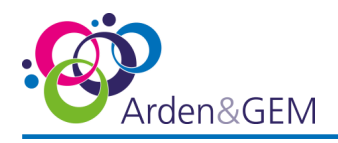

#### <span id="page-4-0"></span>**Tiles**

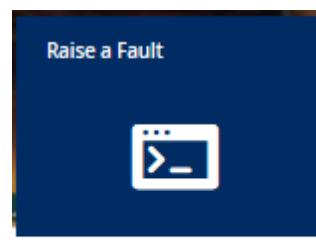

#### **Raise a Fault**

Use this icon to raise a fault, issue or ask for Advice

#### <span id="page-4-1"></span>**Raise a Fault**

Click on this tile to raise a new fault, issue or advice about a problem you are having with your IT systems. i.e. Your computer is not starting up or the printer is no longer printing, anything that is not working as it should be can be logged here.

#### **Computer Account Requests**

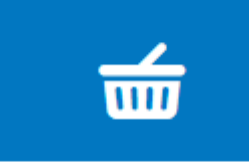

**Computer Account Requests** Use this icon for Starters, Leavers, Secure File Access and VPN requests

# **Request New Hardware**

**Request New Hardware** Use this icon to submit requests for new ICT Hardware

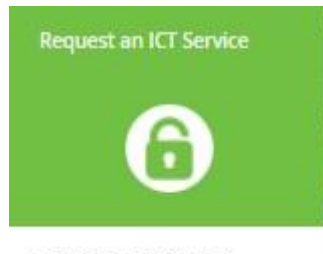

Request an ICT Service Use this loon to place a request for a service, installation/reconfiguration o...

#### <span id="page-4-2"></span>**Computer Account Requests**

Click on this tile to request the creation, modification or deletion of computer accounts and NHS.net email accounts, Request Secure File Access or a VPN connection.

#### <span id="page-4-3"></span>**Request New Hardware**

Click on this tile to submit a request for **NEW** ICT Hardware. Please NOTE should this not be an agreed AGEM process your organisation will not appear as an option and you will need to follow any existing process. All requests are subject to an automated approval workflow, orders will not be processed by AGEM until the subjective organisation has authorised the request.

#### <span id="page-4-4"></span>**Request an ICT Service**

Click on this tile to submit a request for a standard IT Service. i.e. Reprovision existing IT Hardware. Install, configure Software/applications, request Network point to be made live or relocated, etc. etc.

On Completion of any of the processes above you will receive an automatic email from the Service Desk with a ticket reference.

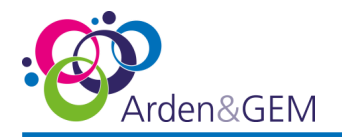

#### <span id="page-5-0"></span>**Additional Screen Panels**

#### <span id="page-5-1"></span>**Approvals**

Detailed in this panel will be any outstanding Hardware approval **Approvals Requiring Attention** authorisation requests applicable to nominated managers only.

#### <span id="page-5-2"></span>**Open Tickets**

**Update on Existing Tickets** 

Detailed in this panel will be your open tickets, you will be able to select your ticket and check for updates or submit hasteners.